# Güncel Form Detay

- [Akışlar Başlattığım İşler](#page-0-0)
- [Akışlar Dahil Olduğum İşler](#page-2-0)
- [Raporlar Zaman Aşımı](#page-3-0)
- [Raporlar İş Geçmişi](#page-4-0)
- [Yönetici İşlemleri İş Takip](#page-5-0)
- [Yönetici İşlemleri Detaylı Loglama](#page-6-0)
- [Yönetici İşlemler Veritabanı İzleme](#page-7-0)

"Güncel Form Detay" özelliği aşağıdaki bölümlere eklenerek form detayına yetki dahilinde kolay bir şekilde erişilerek görüntülenmesi sağlandı.

 Buton kontrolünde ; Rapor Yetkisi ve yönetici kontrolü yapılarak kişinin yetkisine göre en son formun görüntülenmesi sağlanmıştır. Güncel Form Detayı kapsamında eklenen bölümler;

#### <span id="page-0-0"></span>Akışlar - Başlattığım İşler

Ana sayfada başlattığım işler bölümünde ikonuna tıklandığında ekran da "Güncel Form Detay" alanı görüntülenir. Güncel Form Detay tıklandığında mevcut olan formunuzun detayı açılır ve form hakkında hızlıca detay bilgiye ulaşılır.

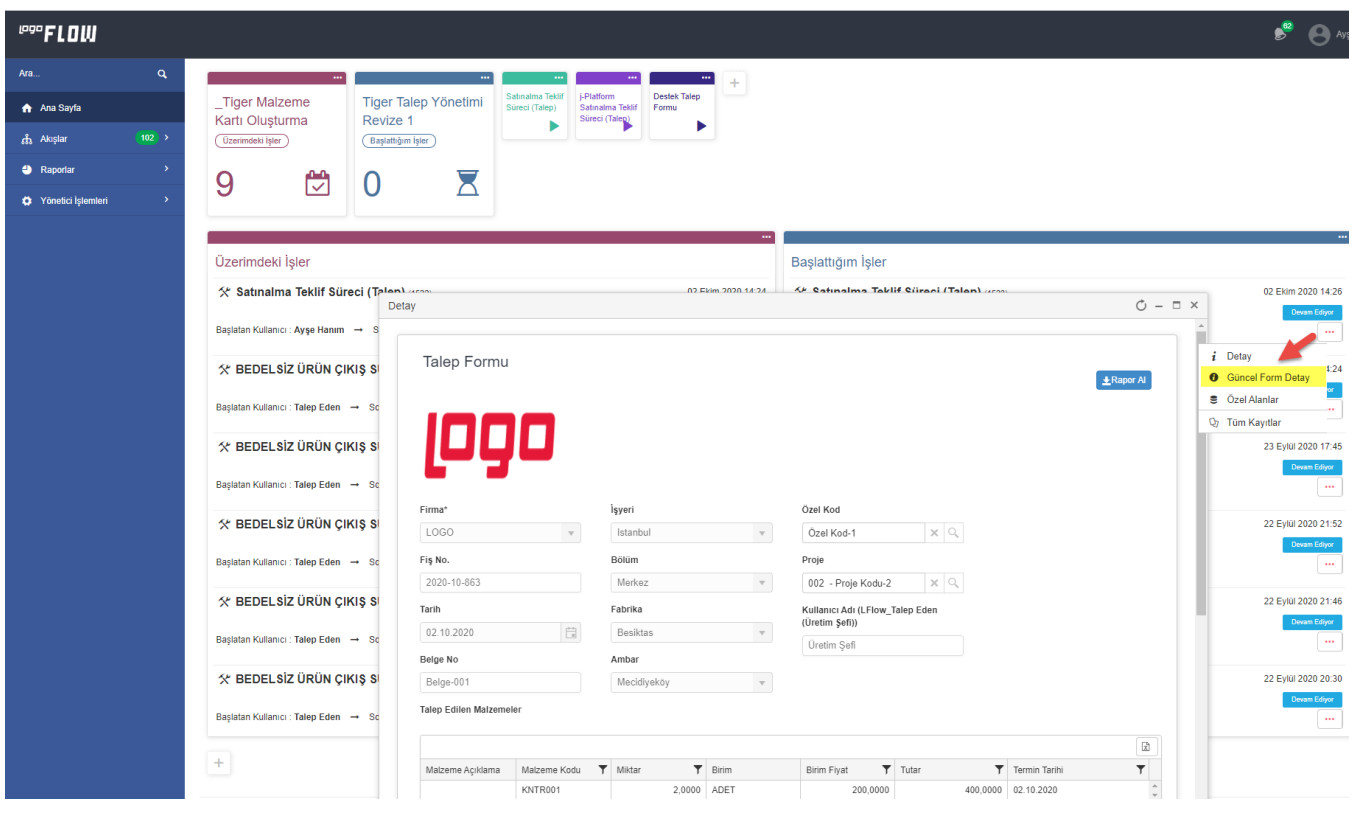

Diğer bir yöntem ise sol menüde ilgili akış bulunur. Başlattığım işler tıklanır. Ekranda ilgili iş bulunur ve "Güncel Form Detay" detay ekranı açılır.

## **COOFLOW**

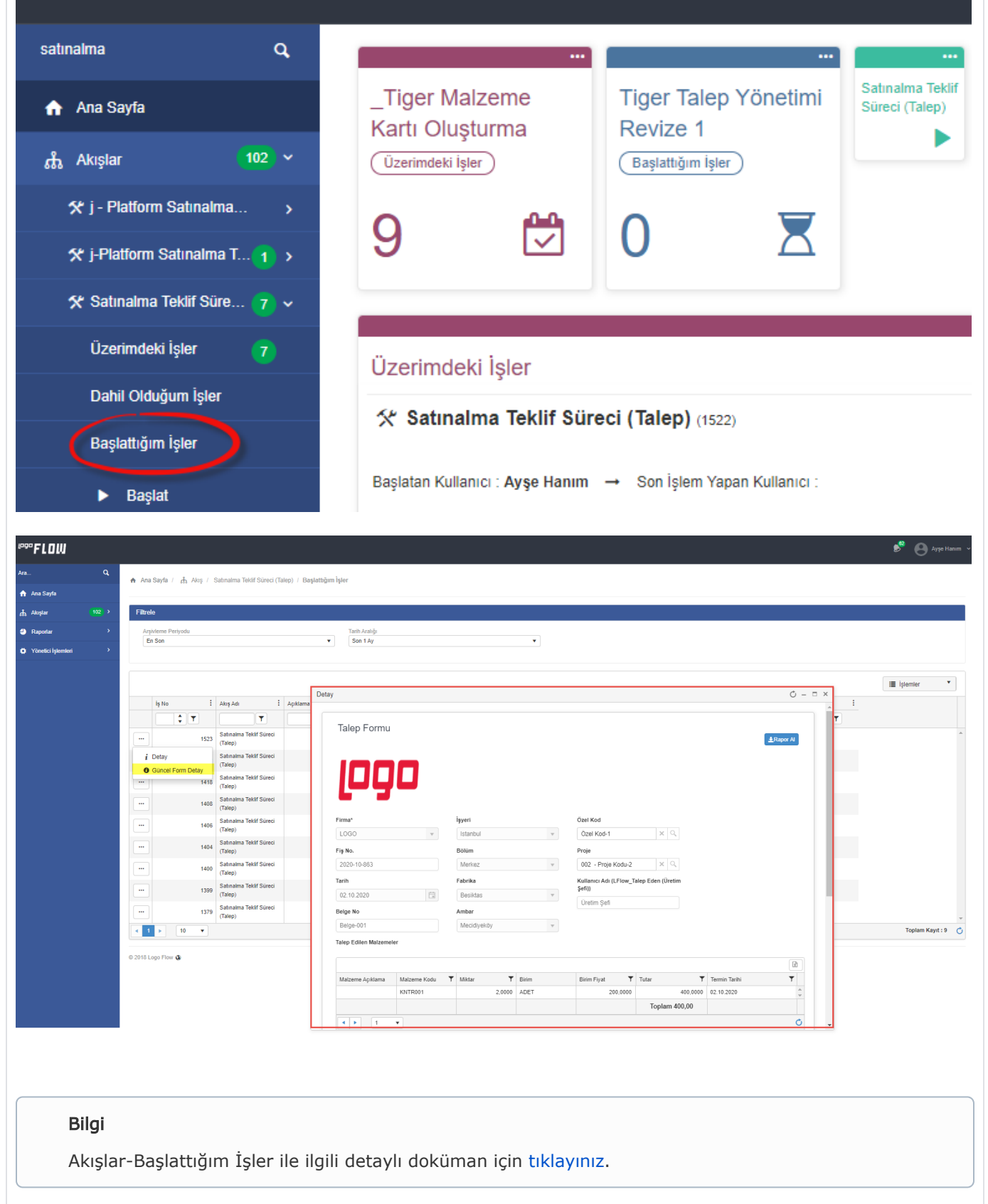

### <span id="page-2-0"></span>Akışlar - Dahil Olduğum İşler

Sol menü ilgili akış bulunur. Dahil olduğum işler tıklanır. Ekranda ilgili iş bulunur ve "Güncel Form Detay" detay ekranı açılır.

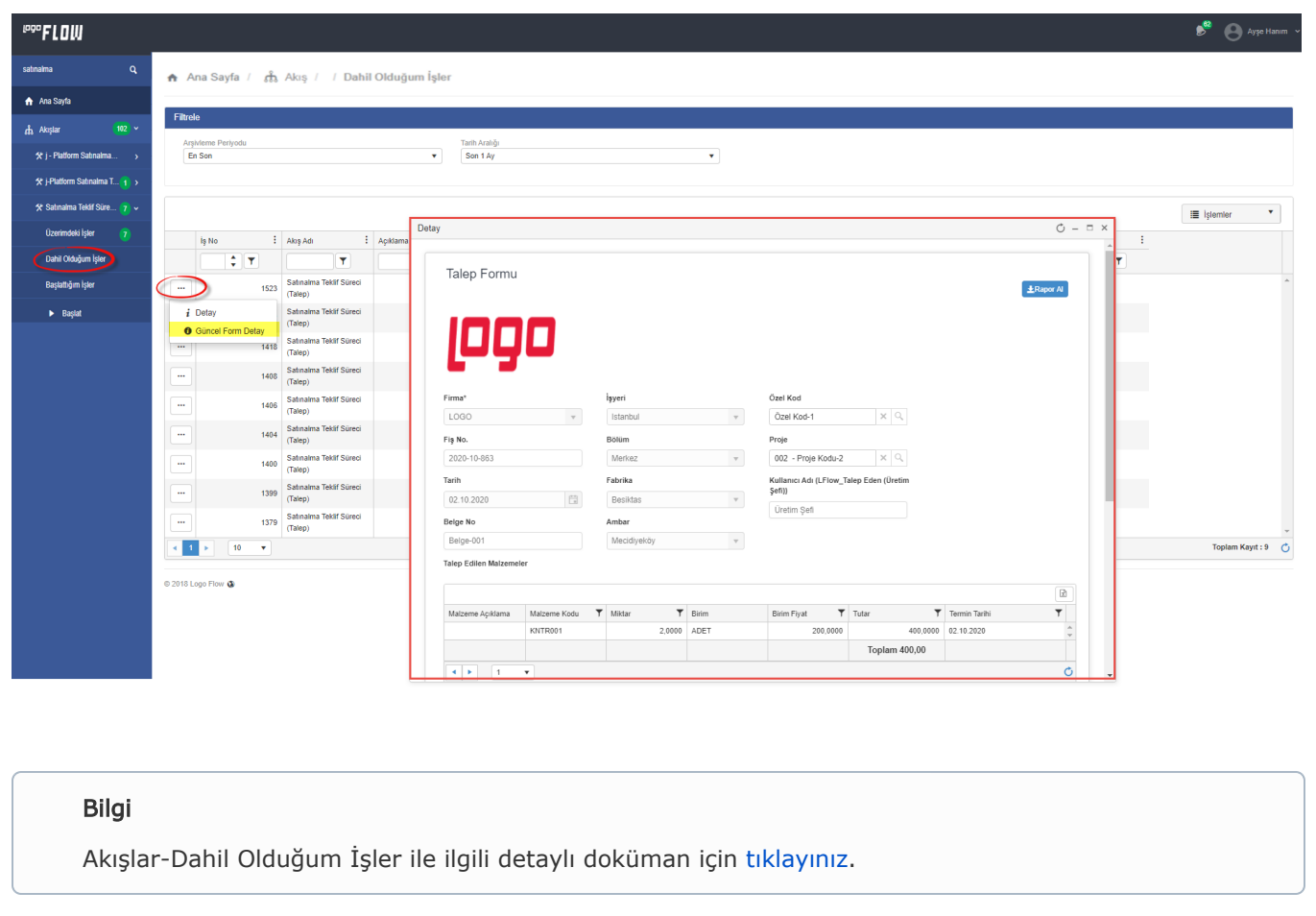

<span id="page-3-0"></span>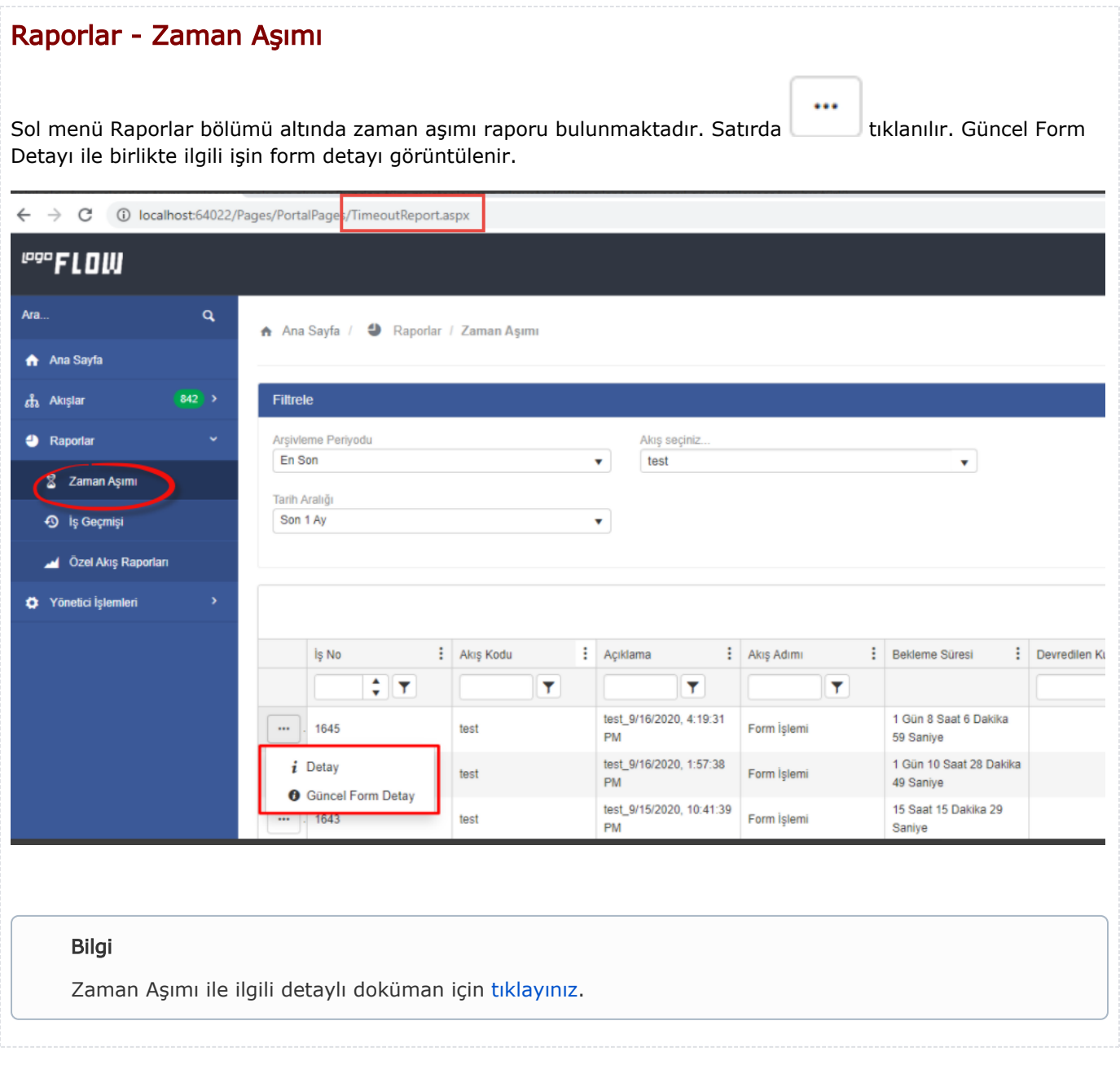

#### <span id="page-4-0"></span>Raporlar - İş Geçmişi

Raporlar menüsü altında iş geçmişi raporu bulunmaktadır. Satırda tıklanır ve "Güncel Form Detayı" na ulaşılır.

← → C | A Güvenli değil | firatyavuz:8282/v1\_0/NAF.LFlow.Web/Pages/PortalPages/FlowHistory.aspx  $P^{\text{opp}}$ FLOW Ara.. A Ana Sayfa /  $\bullet$  Raporlar / İş Geçmişi Ana Sayfa  $\frac{1}{60}$  Akışlar Filtrele **O** Raportar Arşivleme Periyodu<br>En Son .<br>Tarih Aralığı  $\overline{\mathbf{v}}$  . Hepsi  $\overline{\mathbf{v}}$  $\overline{\mathbf{2}}$  Zaman Asımı <sup>9</sup> İş Geçmişi Özel Akış Raporları <br Yönetici İşlemleri 日子  $\boxed{\blacksquare}.$ 788 EgitimTeklifSiparis Auto Started Workflow Võnetici 1 10.06.2020 21:42 1 Detay 77 Egitim TeklifSiparis Egitim TeklifSiparin\_10... Talep Eden<br>
16.28.26<br>
3 Ozel Alanlar 76 Egitim TeklifSiparis Egitim TeklifSiparin\_10... Talep Eden<br>
5 Ozel Alanlar 76 Egitim TeklifSiparis (18.27.43 10.06.2020 16:28 n Edivor EgitimTeklifSiparis\_10.... Talep Eden<br>16:27:43 10.06.2020 16:27 TalepOnaySureci2 TalepOnaySureci2\_06.... Talep Eden<br>11:28:31 Talep Eden<br>11:28:31 06.05.2020 11:28 iyor **.** TalepOnaySureci2\_06....<br>11:28:11  $\ldots$  ), 564 TalepOnaySureci2 06.05.2020 11:28 Devam Ediyor TalepOnaySureci2\_06....<br>11:25:44 Talep Eden  $\omega$  ) 563 TalepOnaySureci2 06.05.2020 11:25 562 TalepOnaySureci2 TalepOnaySureci2\_05.... Talep Eden<br>14:34:27 05.05.2020 14:34  $\ldots$  ), Devam Edivor  $\begin{array}{c|c|c|c|c} \hline \multicolumn{3}{c|}{\bullet} & \multicolumn{3}{c|}{\bullet} & \multicolumn{3}{c|}{\bullet} & \multicolumn{3}{c|}{\bullet} \\ \multicolumn{3}{c|}{\bullet} & \multicolumn{3}{c|}{\bullet} & \multicolumn{3}{c|}{\bullet} & \multicolumn{3}{c|}{\bullet} & \multicolumn{3}{c|}{\bullet} & \multicolumn{3}{c|}{\bullet} \\ \multicolumn{3}{c|}{\bullet} & \multicolumn{3}{c|}{\bullet} & \multicolumn{3}{c|}{\bullet} & \multicolumn{3}{c|}{\bullet} & \multicolumn{3$ Bilgi İş Geçmişi ile ilgili detaylı doküman için [tıklayınız](https://docs.logo.com.tr/pages/viewpage.action?pageId=34210259).

 $\cdots$ 

<span id="page-5-0"></span>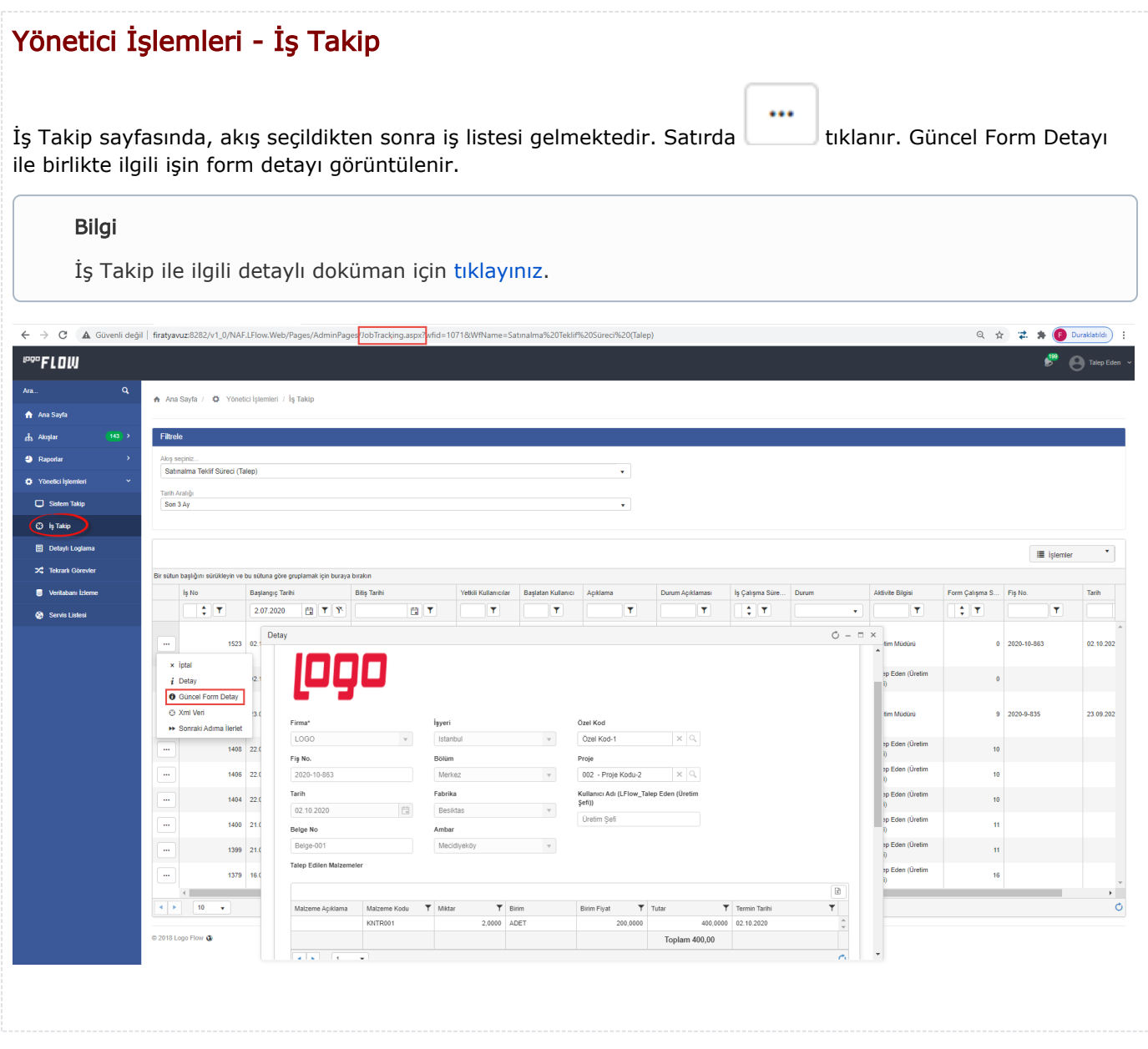

#### <span id="page-6-0"></span>Yönetici İşlemleri - Detaylı Loglama

Detaylı Loglama menü içeriğinde akış seçildikten sonra iş listesi gelmektedir. Satırda tıklanır. "Güncel Form Detay" tıklanır ve ekrana form detay bilgisi gelir.

...

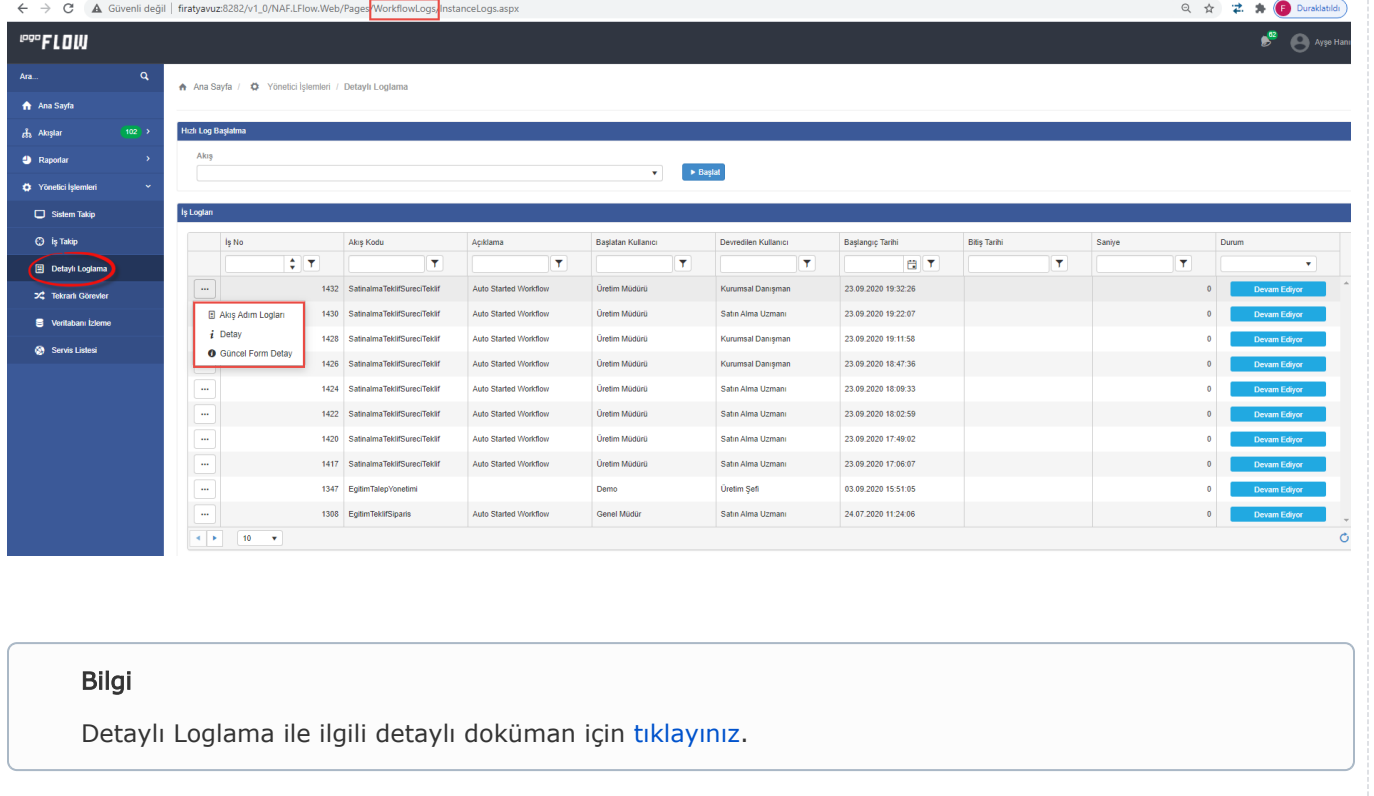

<span id="page-7-0"></span>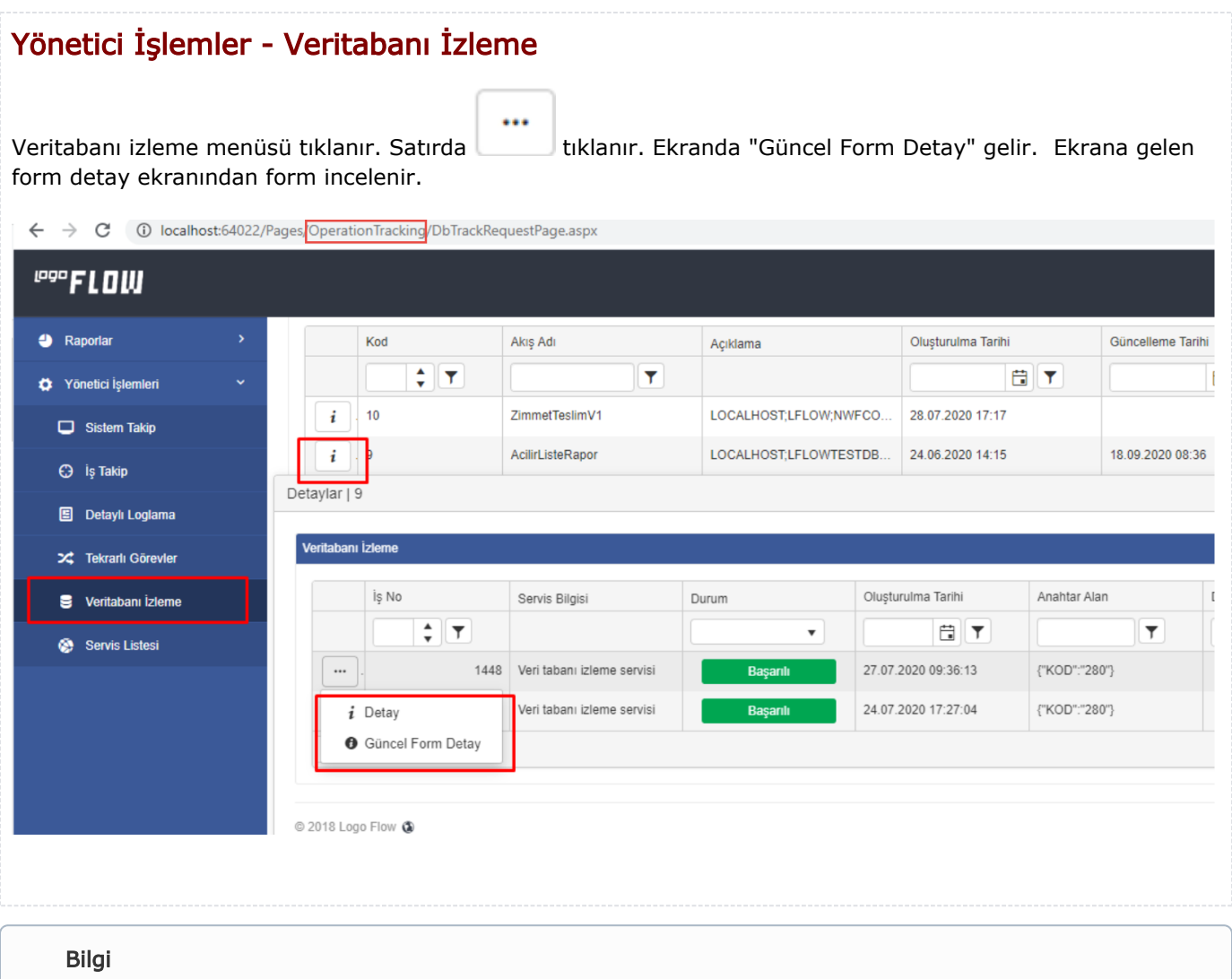

Veritabanı İzleme ile ilgili detaylı doküman için [tıklayınız.](https://docs.logo.com.tr/pages/viewpage.action?pageId=34210238)